#### $\underset{\mathrm{OF}\,\mathrm{CANADA}}{\mathrm{FIRST}}\underset{\mathrm{IN} \,\mathrm{SURANCE}}{\mathrm{INSURANCE}}^*$ A WINTRUST COMPANY

## FirstInSiteLite™ Quotes

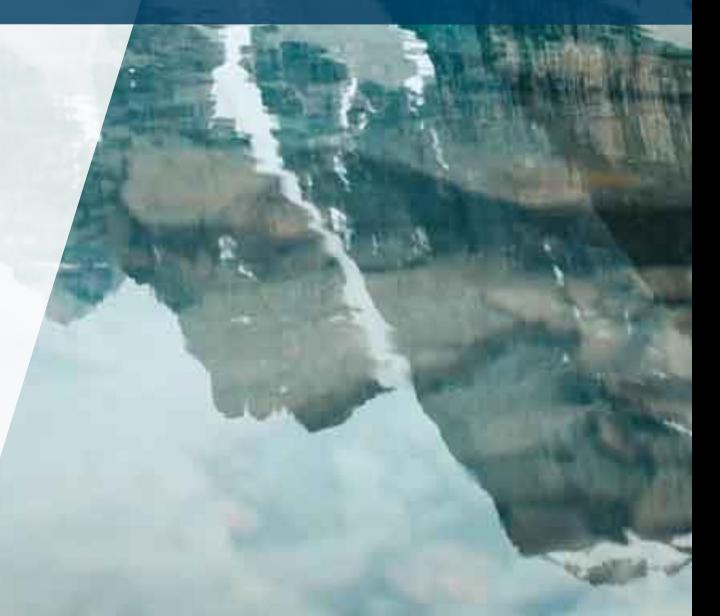

#### Topics covered in this guide

- › Create a Quote
- › eSignature with DocuSign
- › Search for a Quote
- › Tips

## FirstInSiteLite™

## Log in to First InSite Lite™

- › Click on the **First InSite Enhanced™ login button** on the firstinsurancefunding.ca home page
- $\rightarrow$  Login with your user name (email address) and temporary password provided in your welcome email

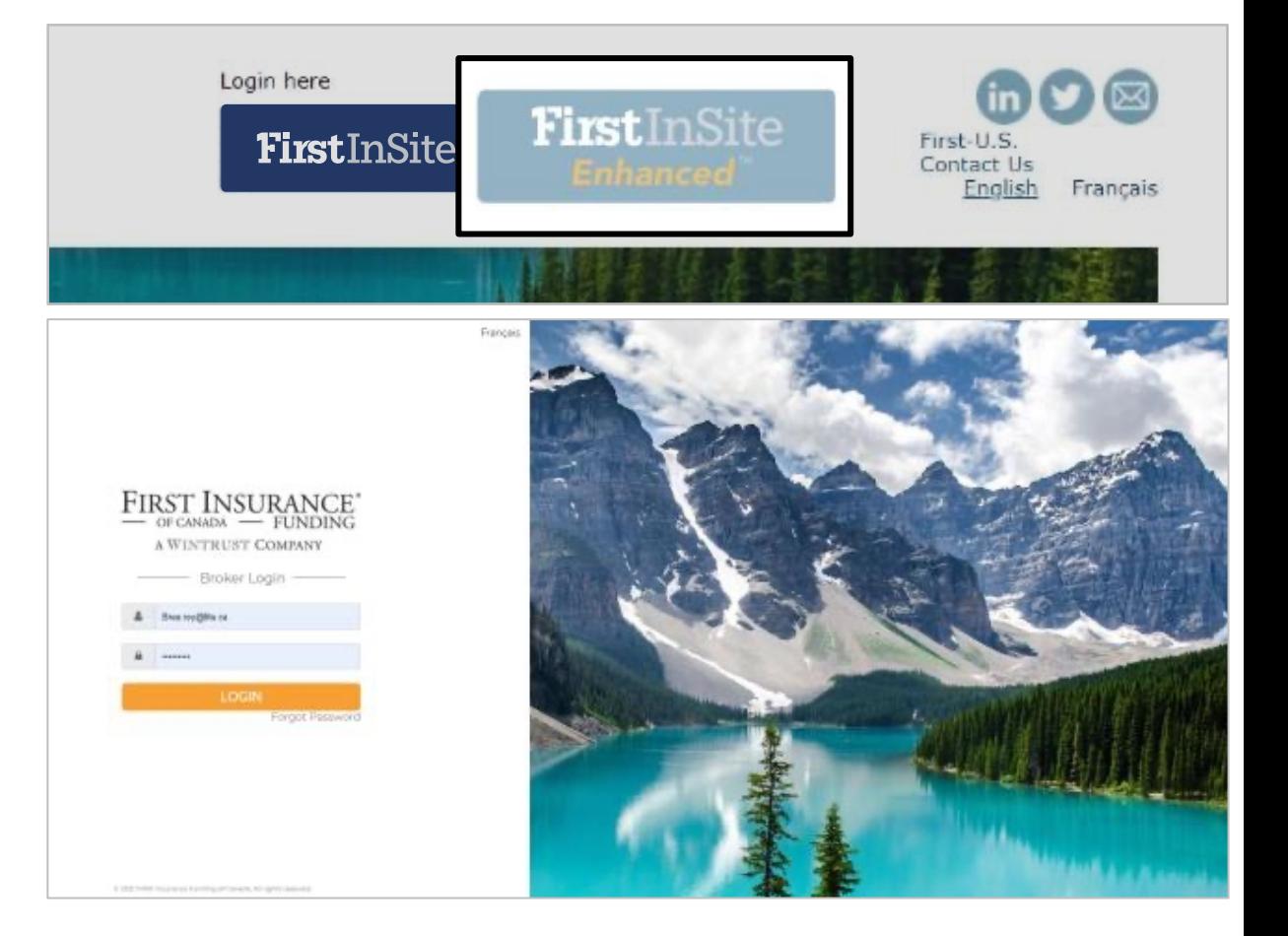

#### New Business Quotes

#### › Click **Quotes** in the Menu

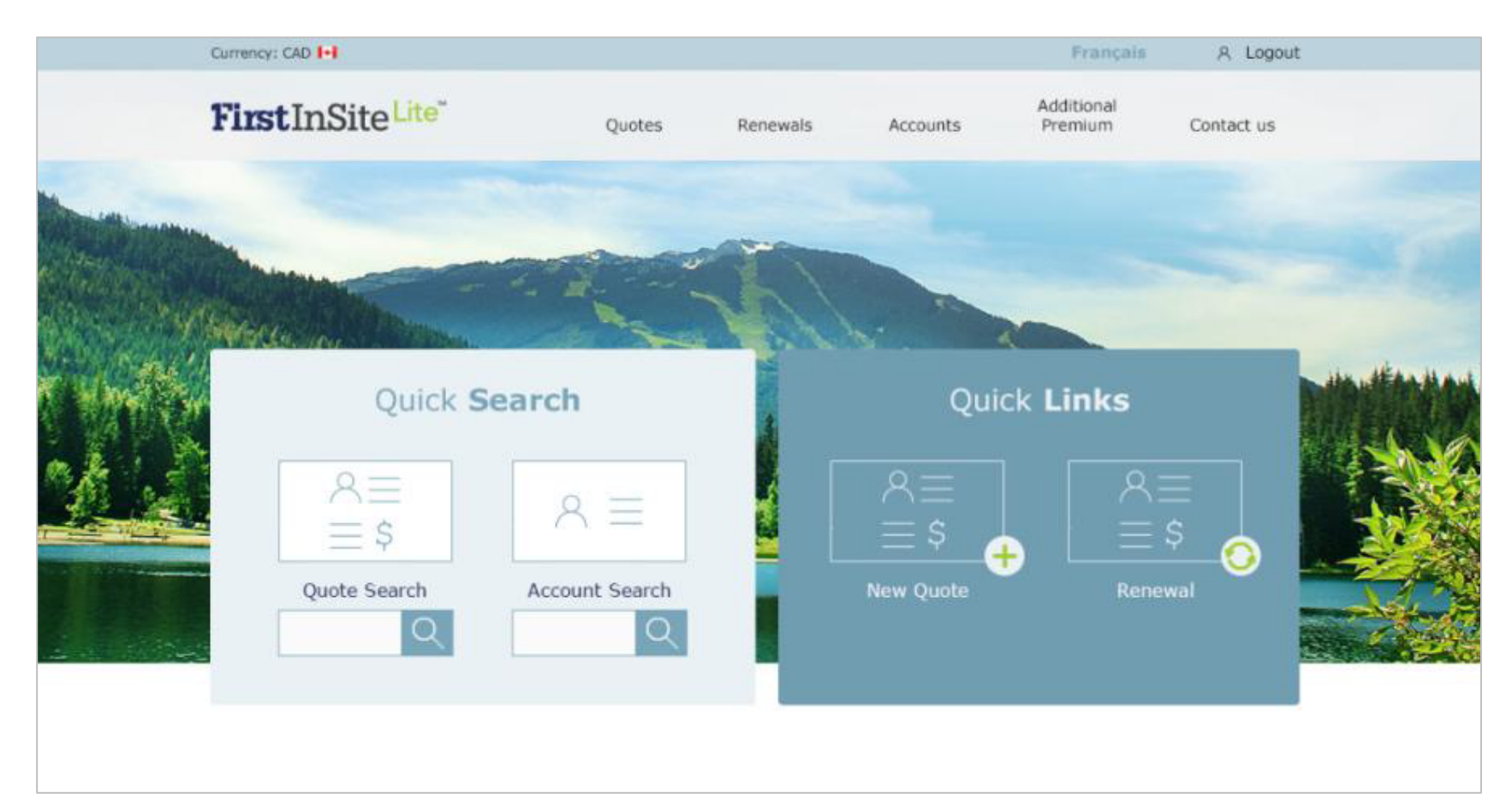

› Click **Start** in the Create a new quote section

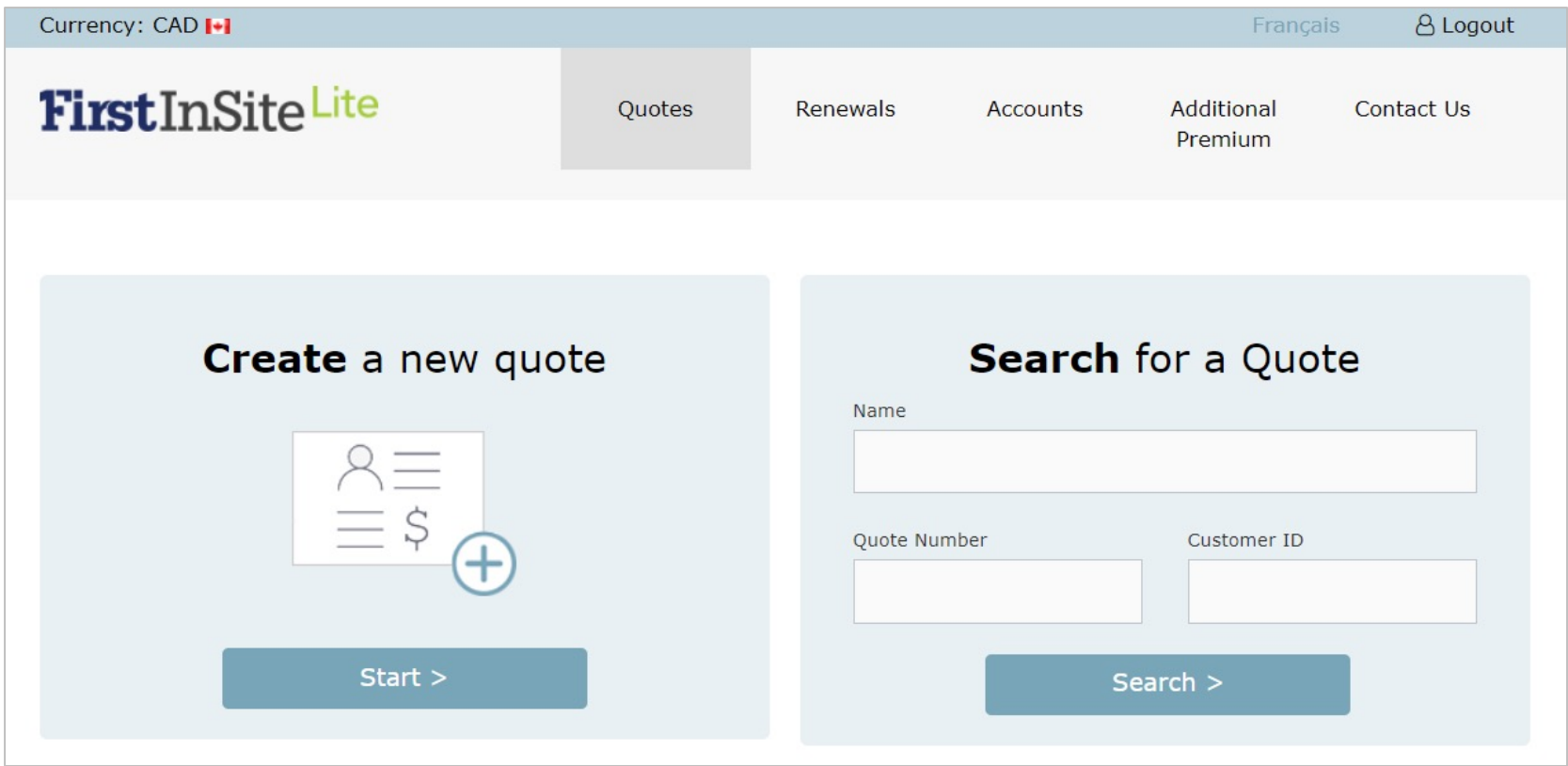

- › Contracts can be Continuous Pay or **Standard**
- › Choose Commercial or Personal (if available)
- › Enter your client's details
- › Reference your BMS ID for that client in the Broker Reference field if you wish

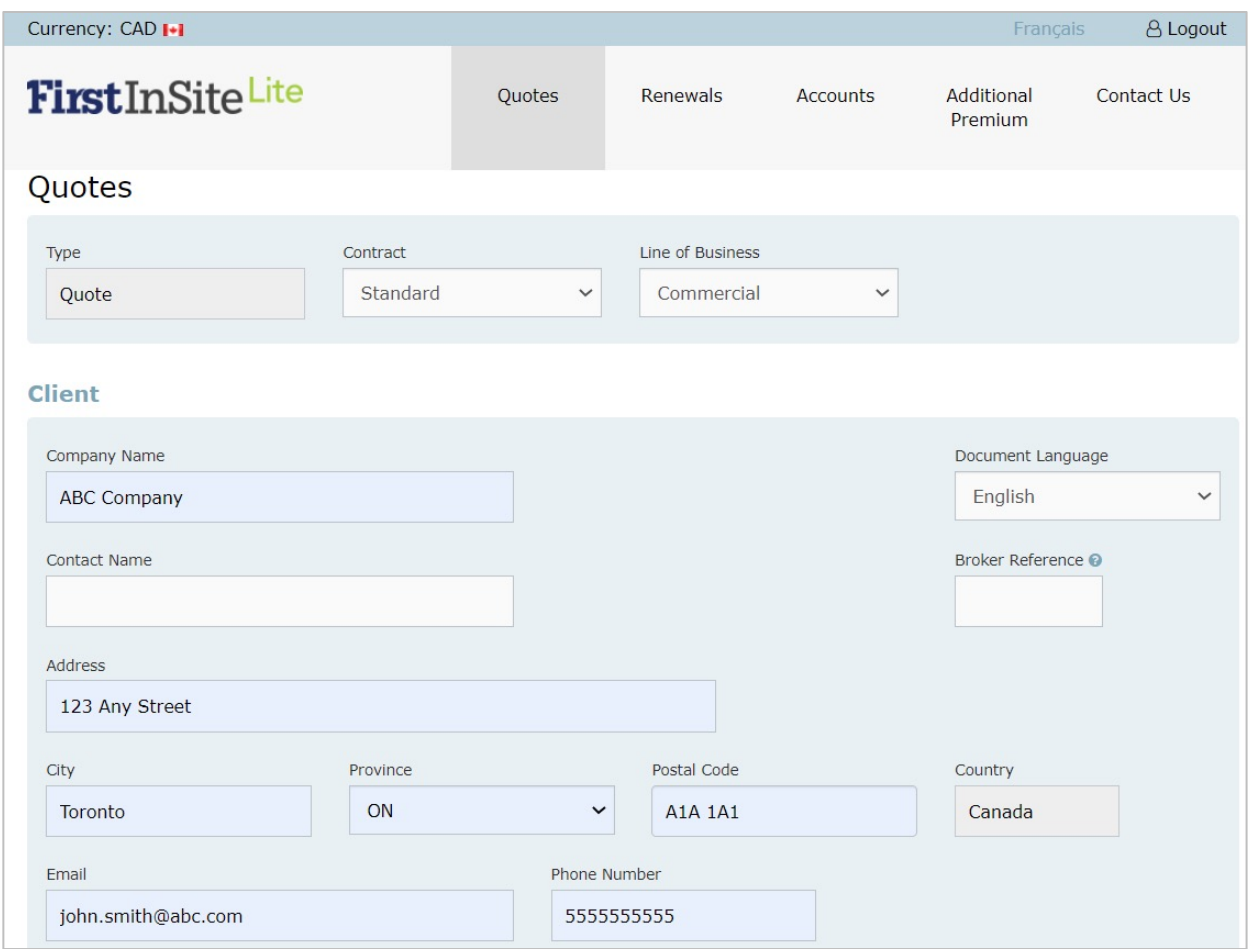

- › Enter premium and policy information
- › To add multiple policies, click **Add another policy**
- › When complete, click **Continue**

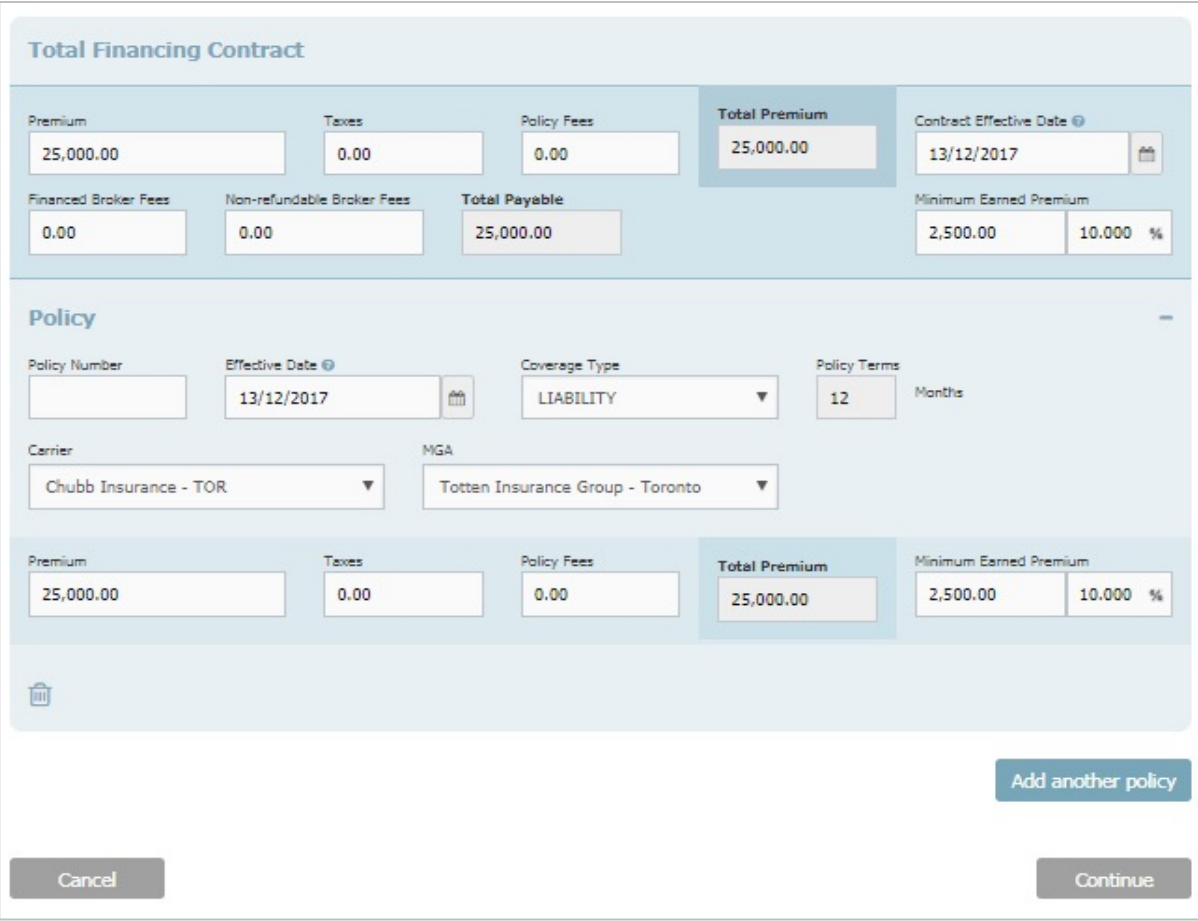

- $\rightarrow$  Select the desired Pricing Program
- $\rightarrow$  The Financials will automatically populate
- › Edit the Down Payment, if desired
- › Edit the First Installment Date, if desired
- › Click **Create Payment Options**

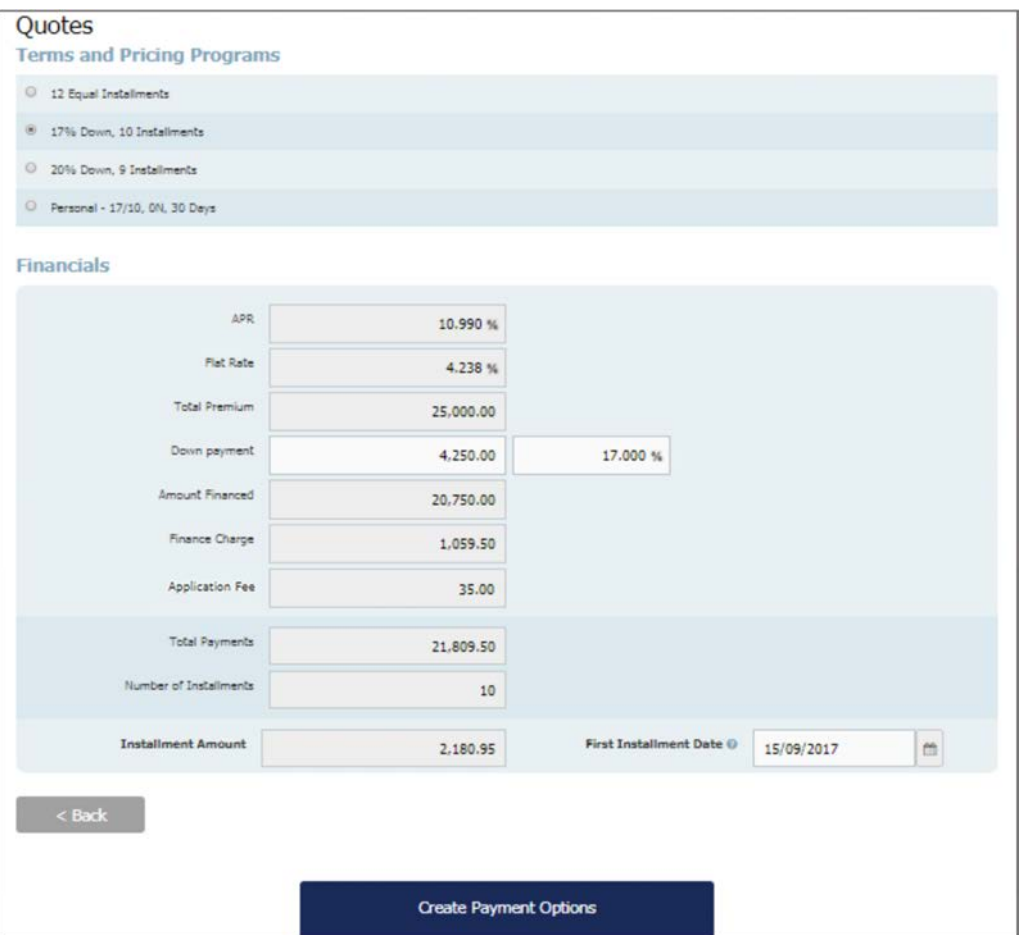

#### Policy Payment Options

› The Payment Options Form is created and ready to send to your client.

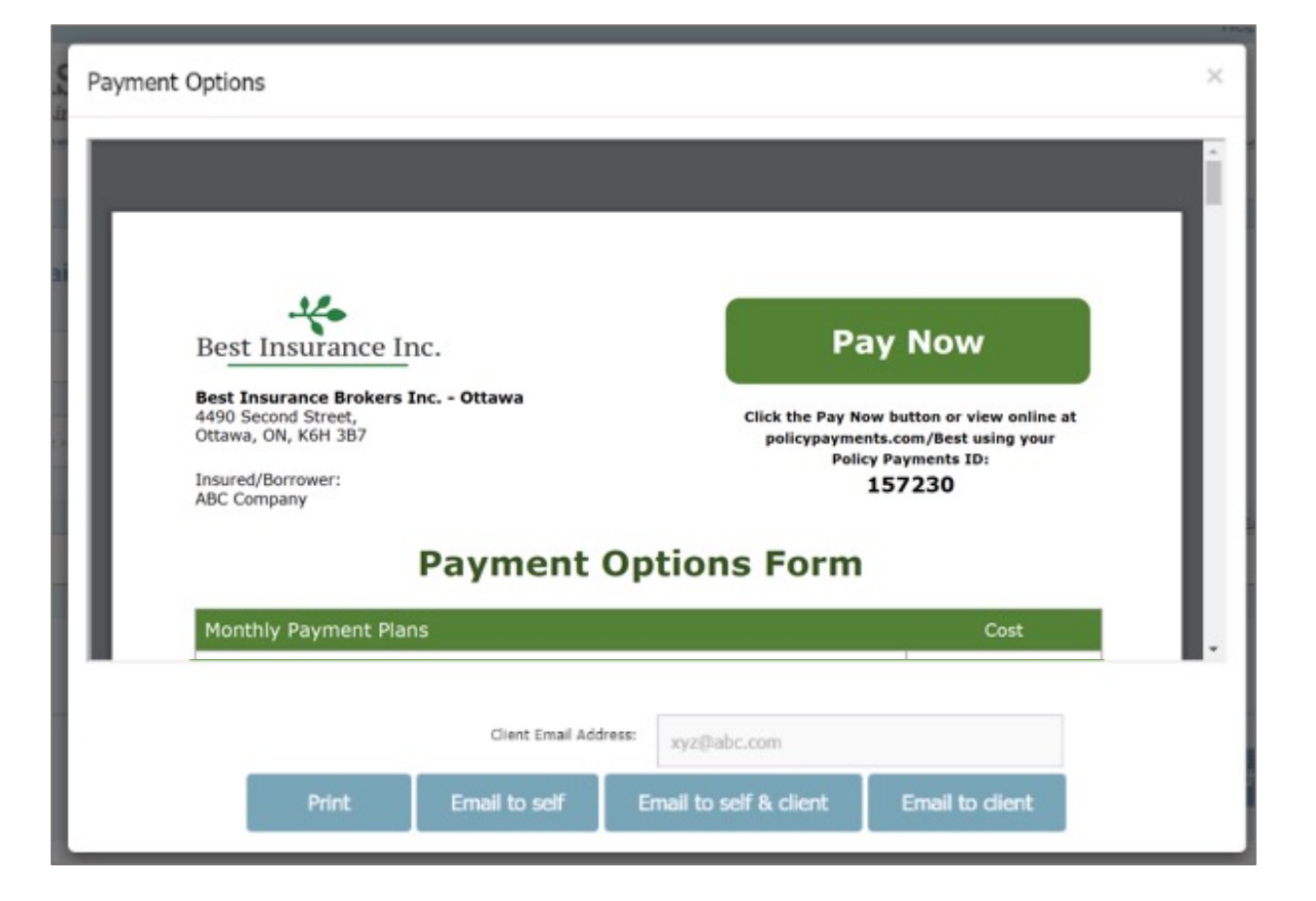

#### Policy Payment Options

#### $\rightarrow$  You and/or your client receives an email with their payment options

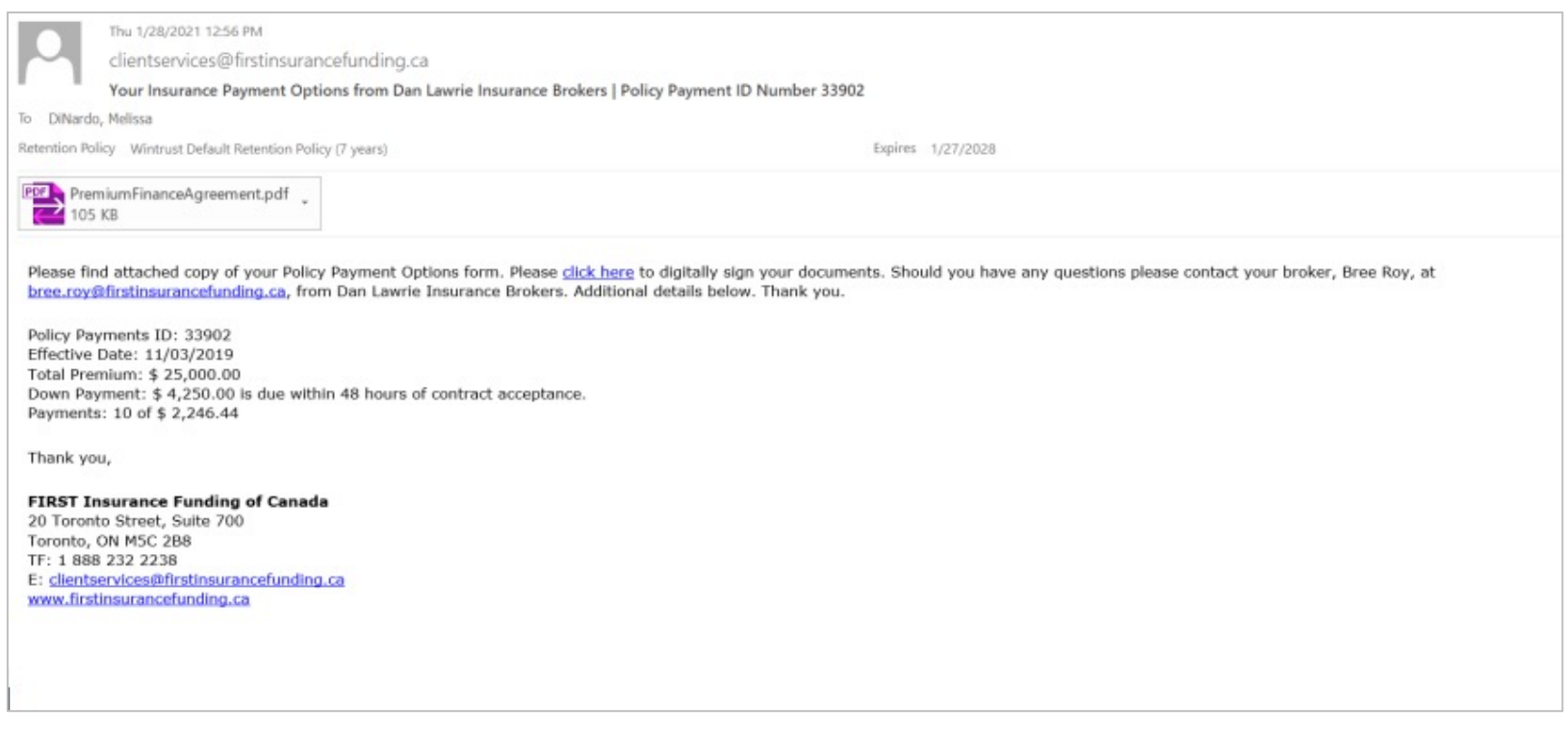

#### Paperless Payment Options

 $\rightarrow$  The insured begins the process by clicking on the **link in the email** and selecting desired payment option

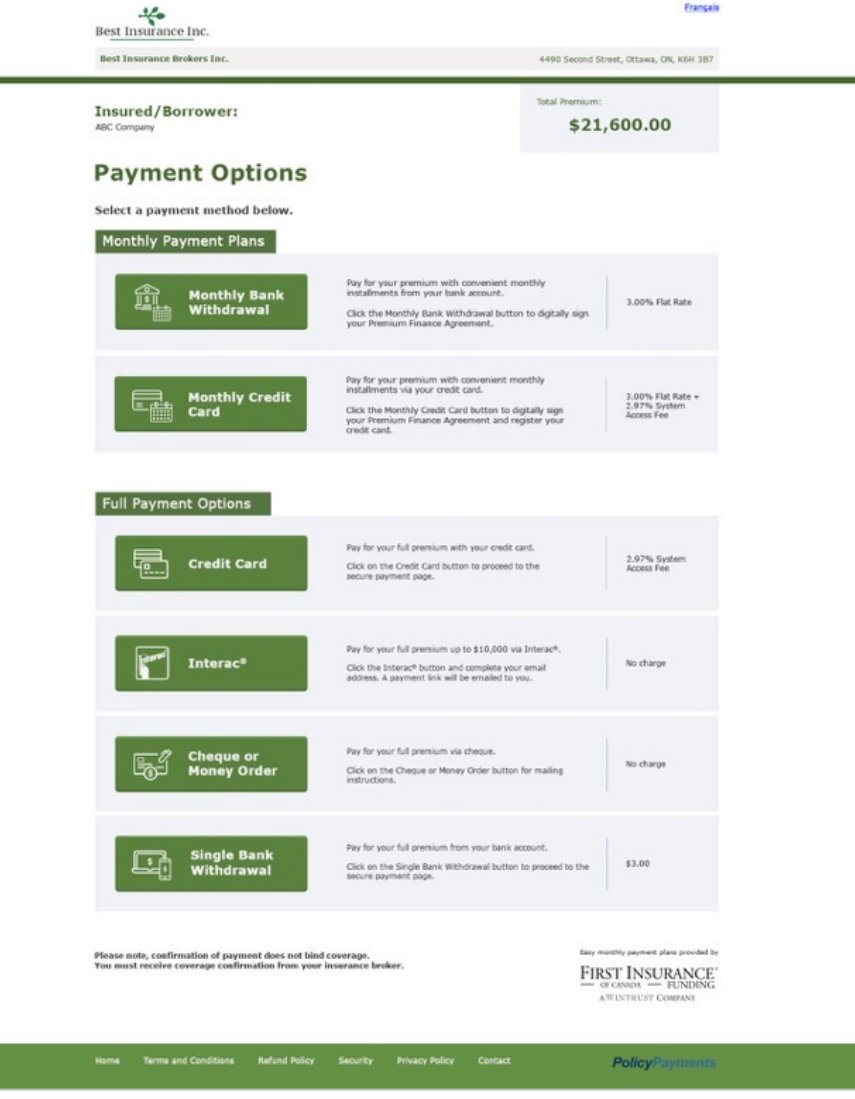

#### Monthly Payments

› Upon selecting **Monthly Bank Withdrawal**, the insured will be directed to DocuSign to initiate the eSignature

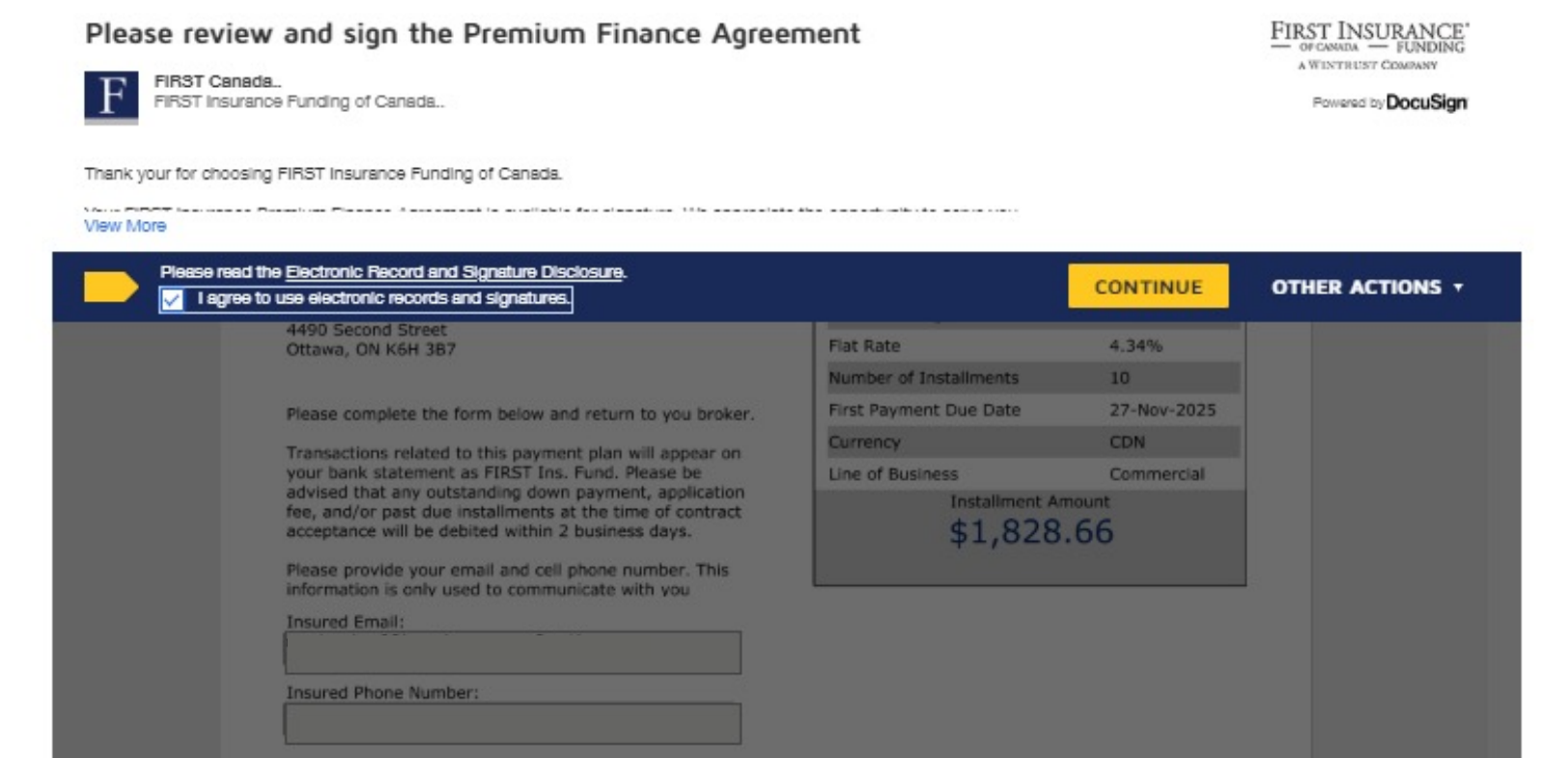

#### eSignature | Client Process

# **Conveniently Sign Agreements** Anywhe Anytime eSignature

#### Broker Signature

- $\rightarrow$  Once insured signs the Premium Finance Agreement (PFA), you will receive an email to access the document and complete the process
- › Click **Review Document** to proceed

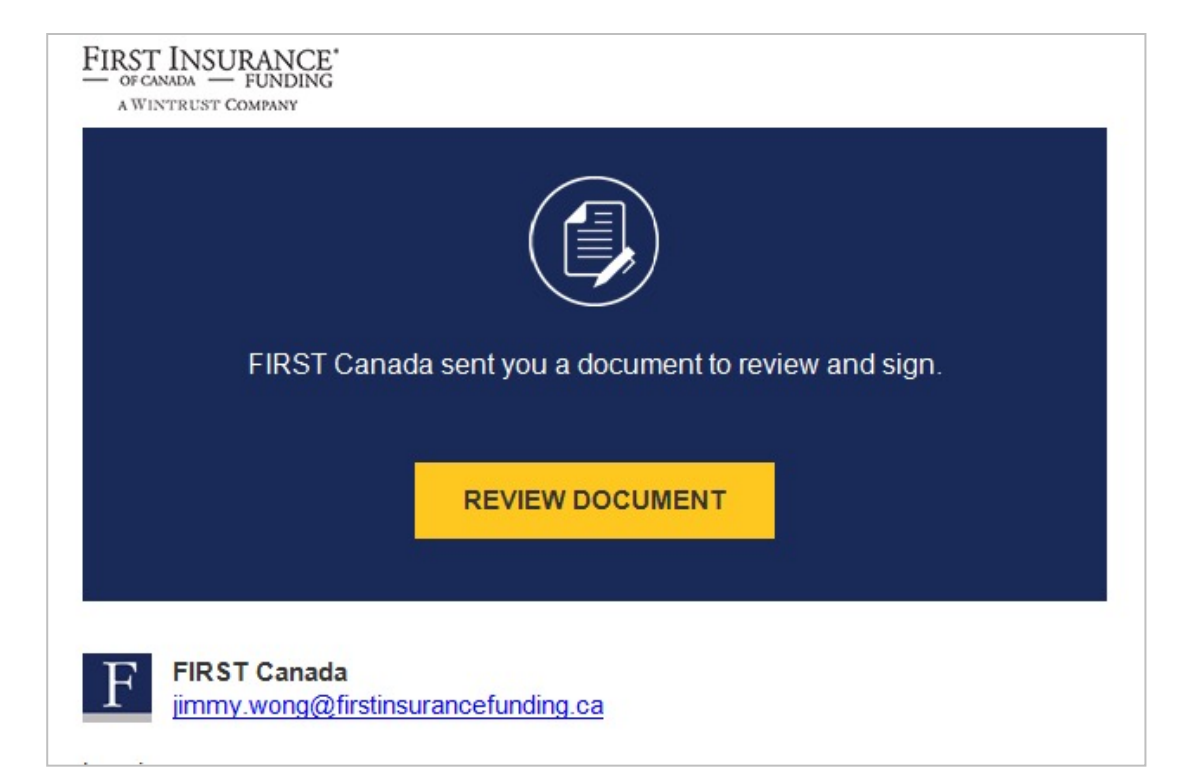

#### Broker Signature

#### › Click **Continue**

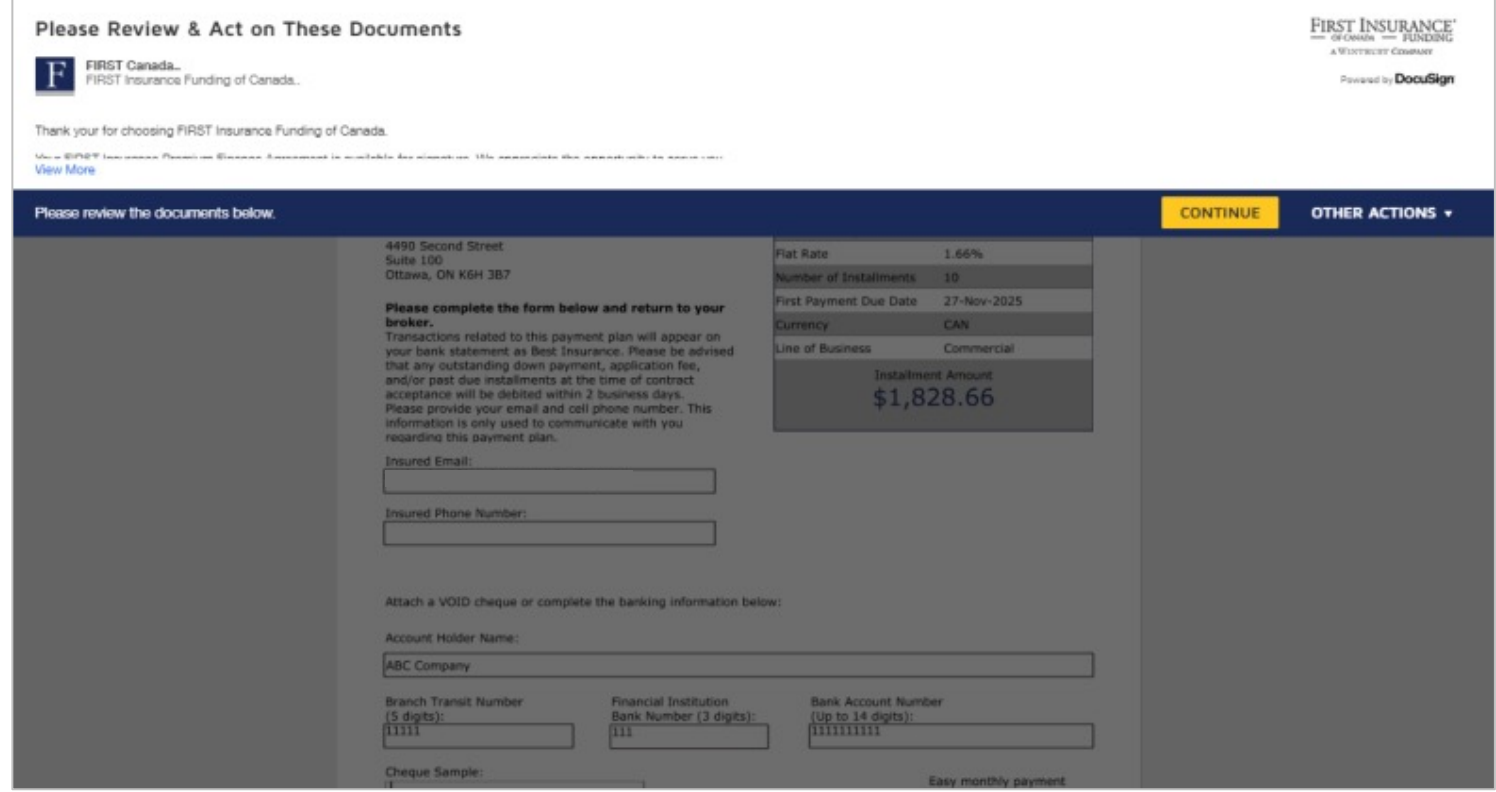

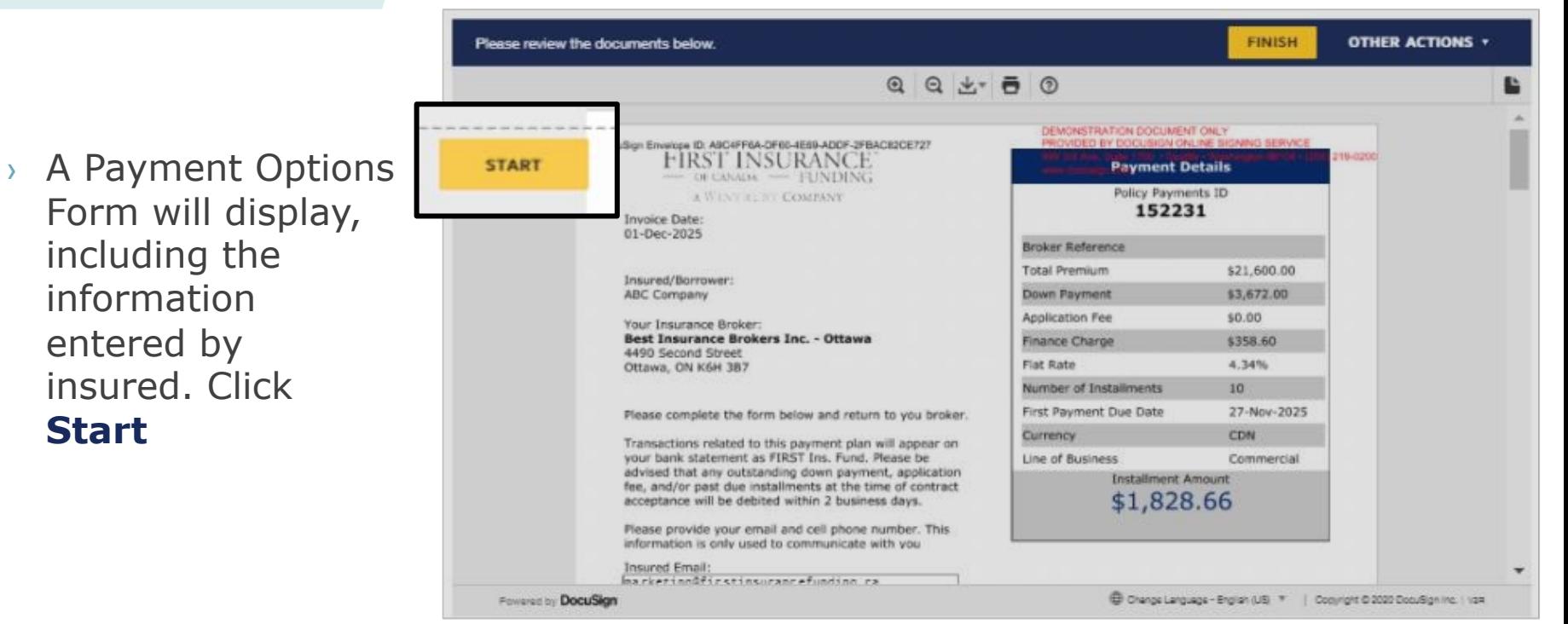

› Answer the down payment questions and click **Next**

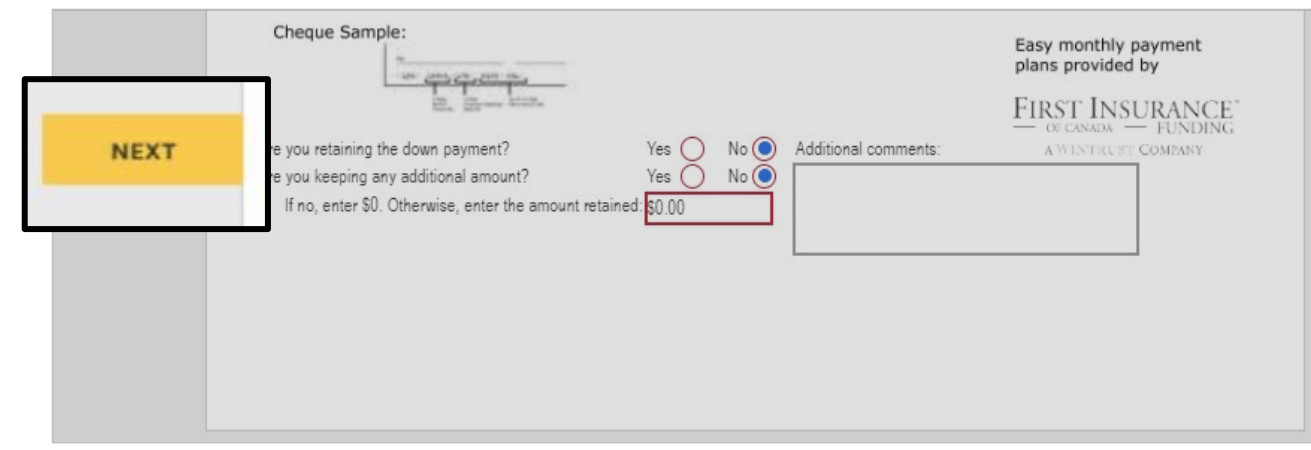

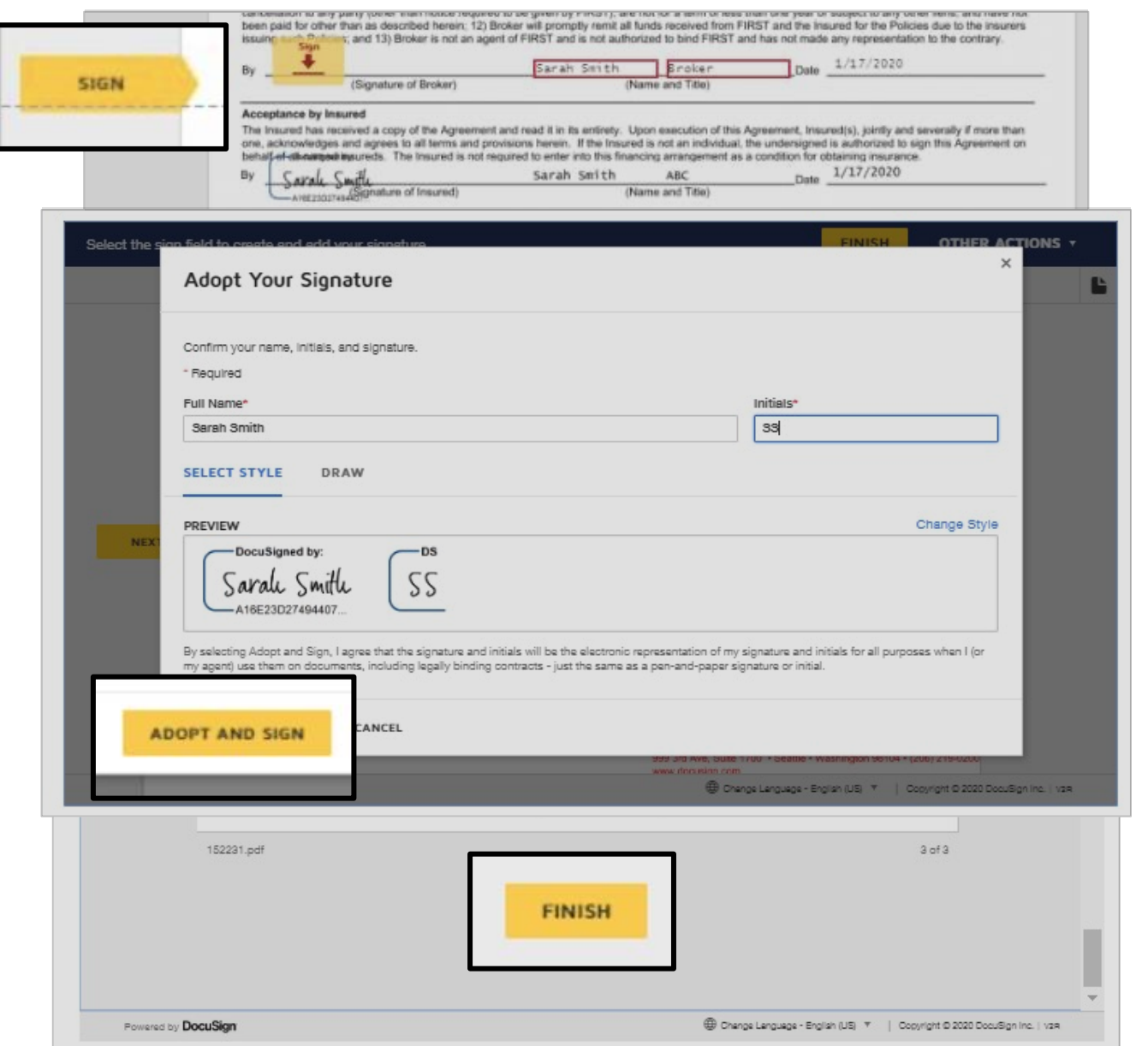

#### › Click **Sign**

#### › Review signature. Click **Adopt and Sign**

› Your signature appears in the document. Click **Finish**

#### Paperless Process Complete

› Upon completion, FIRST Canada will be automatically notified of the completed submission. Notice of Acceptance (NOA) will be sent to the broker and client once the contract is processed

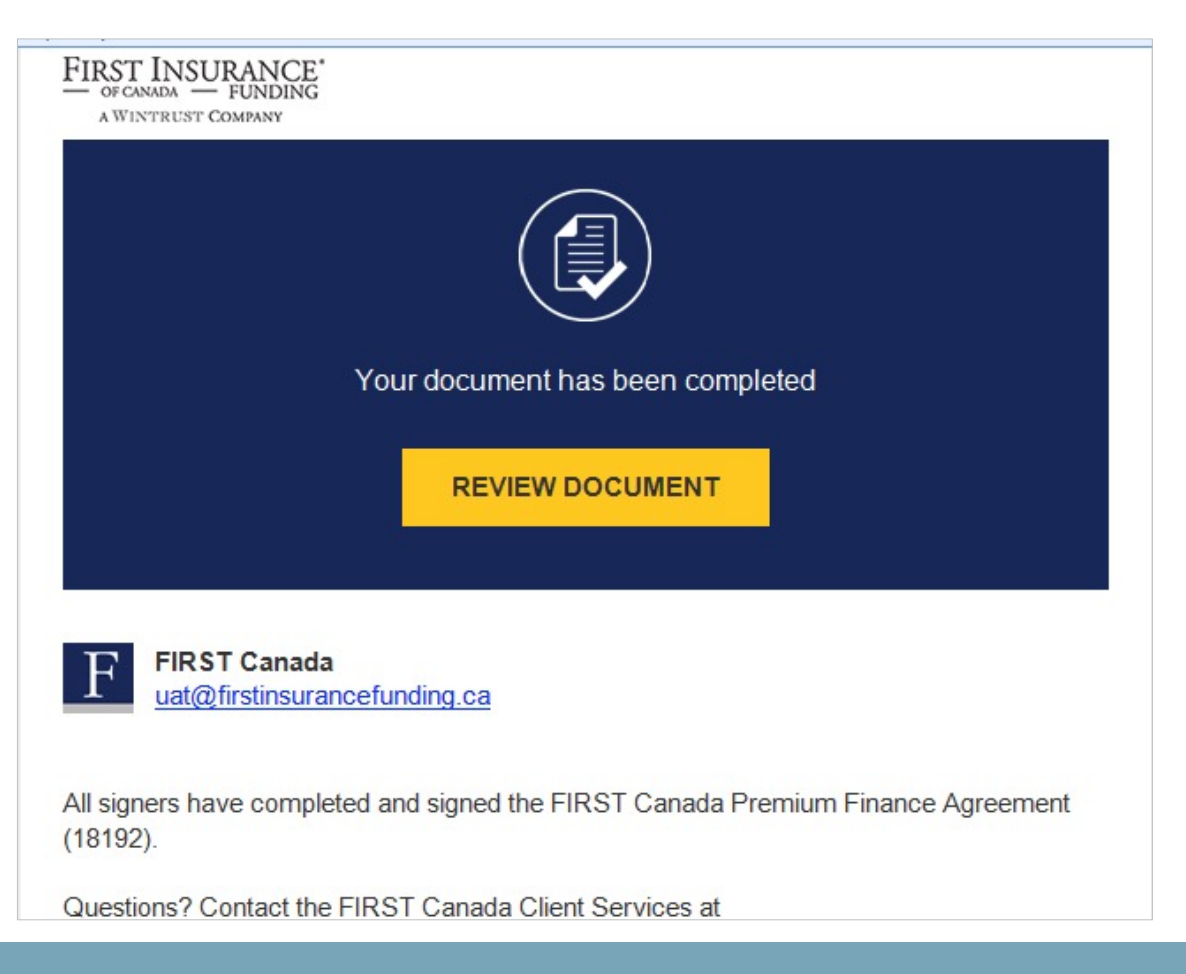

**No more printing, scanning, or emailing necessary with new paperless workflow**

## Search for a Quote

› Enter any required info into one of the Search fields and click **Search**

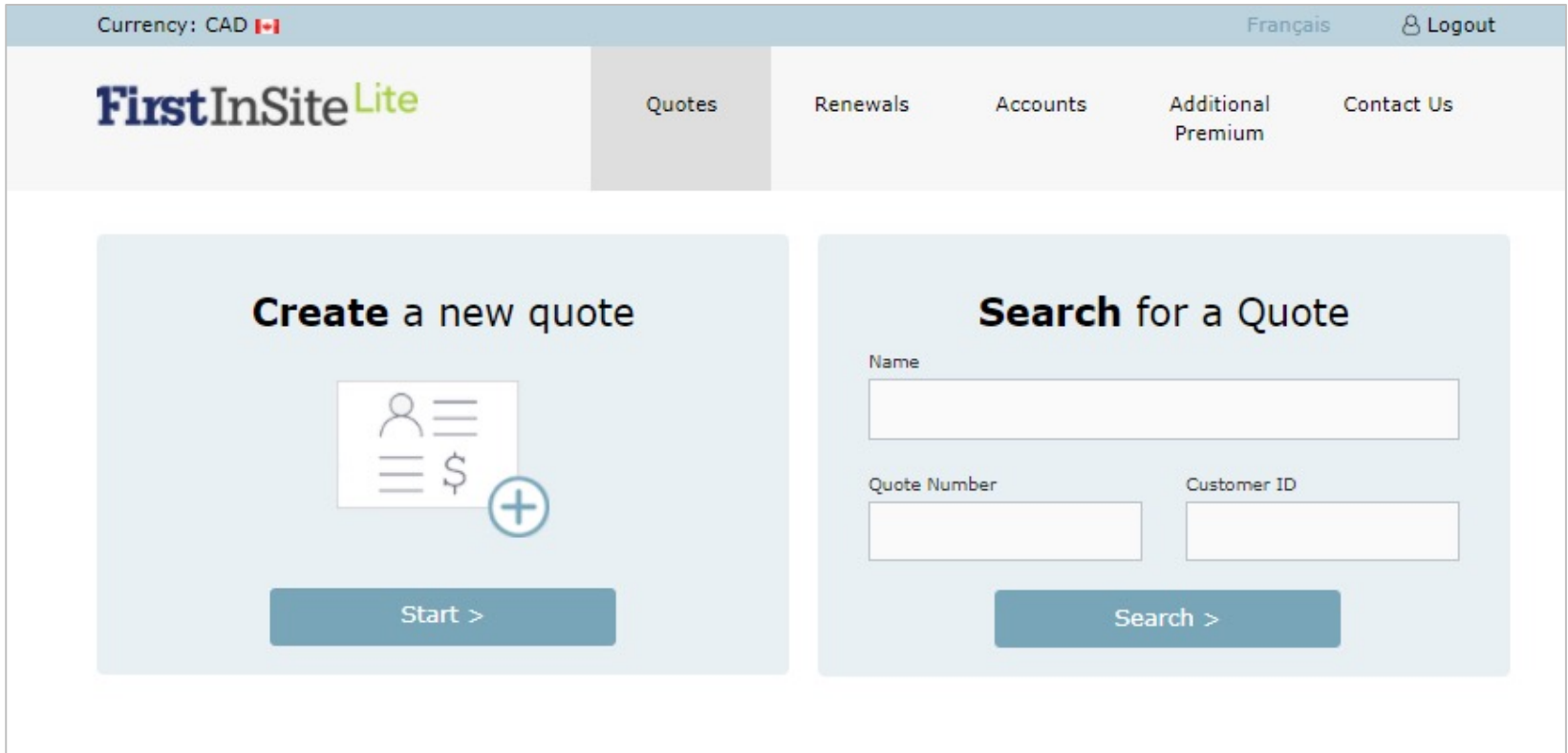

## Search for a Quote

- › A list of matching results will be displayed
- › Select the quote you wish to access by clicking on that specific quote line

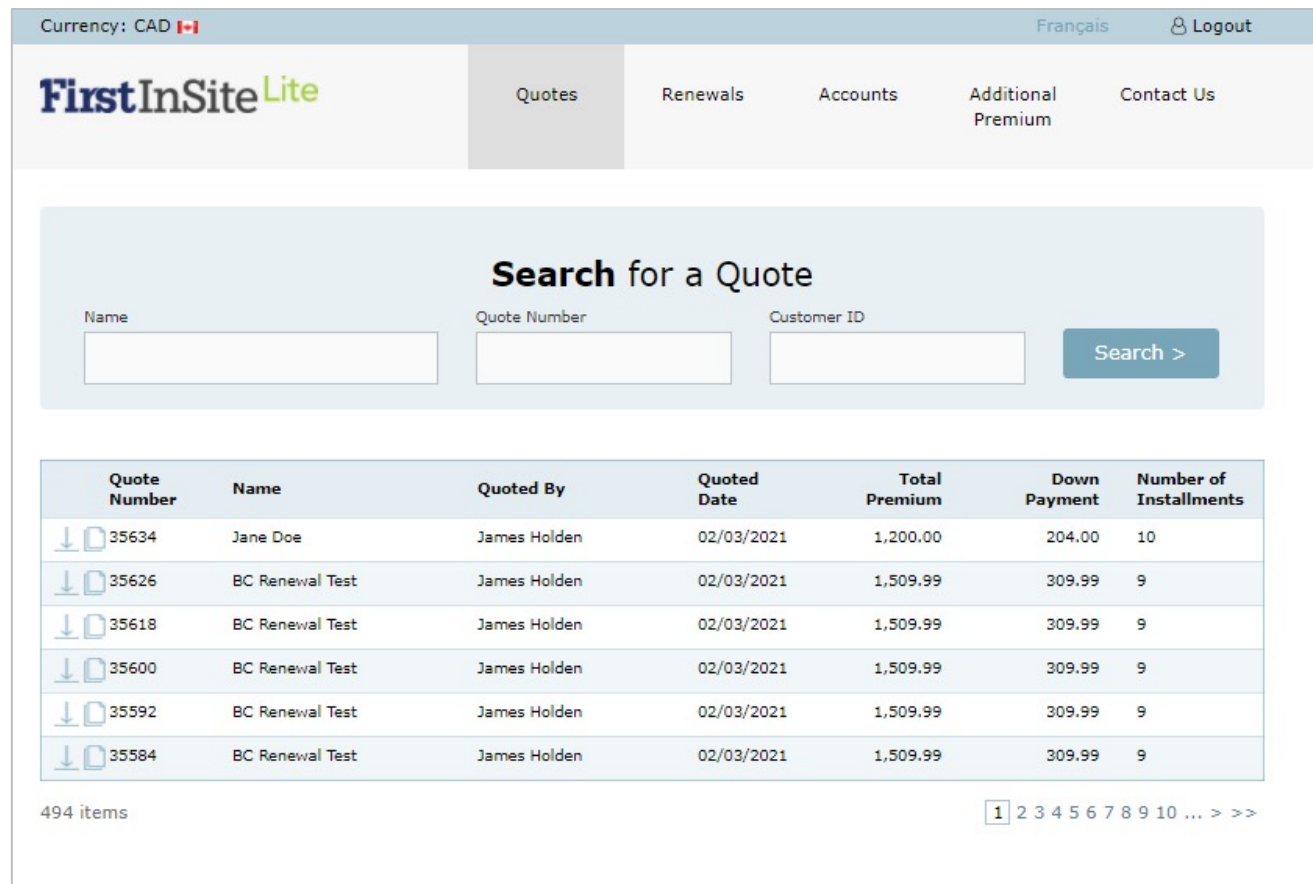

## Tips

- 1. Your login is the same as First InSite Enhanced™ (your email address). If you're a new user, your login credentials will be emailed to you within 5 business days of training
- 2. After initial login you will be required to create a password. This password must be 8 characters and include numbers, special characters, lower and upper case letters
- 3. Replace any existing bookmarks with this URL: https://ficdn.first-quotes.com/Login
- 4. Training guides, videos, and FAQs are available on our website – Visit First InSite Lite™ tab

#### Contact us

1 888 232 2238

[clientservices@firstinsurancefunding.ca](mailto:clientservices@firstinsurancefunding.ca)

[firstinsurancefunding.ca/contact-us](https://www.firstinsurancefunding.ca/contact-us)